# BANCO CENTRAL DE COSTA RICA

**DST** 

**DIVISIÓN SERVICIOS TECNÓLOGICOS** 

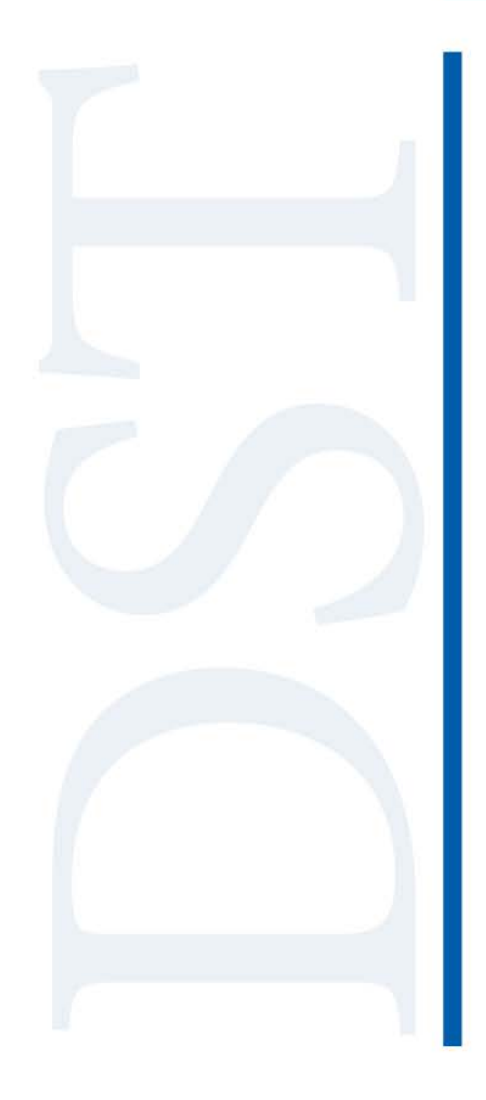

## GUÍA PARA VALIDAR LOS CRLS DE LOS CERTIFICADOS DE LA JERARQUÍA DEL AMBIENTE DE PRODUCCIÓN DEL FIRMADOR

FVA

### Tabla de Contenido

I

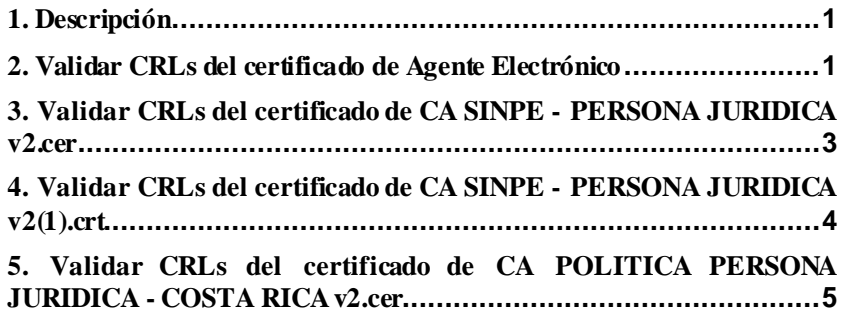

### Guía para validar los CRLs de los certificados de la jerarquía del ambiente de Producción del Firmador

FVA

<span id="page-2-0"></span>División de Servicios Tecnológicos – BCCR Año 2019 e a comunicación de Servicios Tecnológicos – BCCR

I

#### **1. Descripción**

Este documento permite al lector conocer los pasos necesarios para validar los certificados de la jerarquía del ambiente de Producción del Firmador en el sistema operativo Windows.

#### <span id="page-2-1"></span>**2. Validar CRLs del certificado de Agente Electrónico**

- Ejecute una ventana de comandos CMD y diríjase a la carpeta donde se encuentra la llave pública del certificado de Agente Electrónico (archivo .cer).
- Ejecute el comando certutil -url "nombre\_del\_certificado.cer".

![](_page_2_Picture_100.jpeg)

 En la ventana que se muestra, seleccione CRLs -> Recuperar y verifique que el estado sea Comprobado.

![](_page_2_Picture_101.jpeg)

Seleccione Certificados -> Recuperar y verifique que el estado sea Comprobado.

I

![](_page_3_Picture_46.jpeg)

**Seleccione OCSP -> Recuperar** y verifique que el estado sea Comprobado.

![](_page_3_Picture_47.jpeg)

#### <span id="page-4-0"></span>**3. Validar CRLs del certificado de CA SINPE - PERSONA JURIDICA v2.cer**

- Ejecute una ventana de comandos CMD y diríjase a la carpeta donde se encuentra la llave pública del certificado CA SINPE - PERSONA JURIDICA v2.cer.
- Ejecute el comando certutil -url "CA SINPE PERSONA JURIDICA v2.cer".

I

![](_page_4_Picture_4.jpeg)

En la ventana que se muestra, seleccione CRLs -> Recuperar y verifique que el estado sea Comprobado.

![](_page_4_Picture_85.jpeg)

**Seleccione Certificados -> Recuperar** y verifique que el estado sea Comprobado.

![](_page_4_Picture_86.jpeg)

#### <span id="page-5-0"></span>**4. Validar CRLs del certificado de CA SINPE - PERSONA JURIDICA v2(1).crt**

- Ejecute una ventana de comandos CMD y diríjase a la carpeta donde se encuentra la llave pública del certificado CA SINPE - PERSONA JURIDICA v2(1).crt.
- Ejecute el comando certutil -url "CA SINPE PERSONA JURIDICA v2(1).crt".

I

![](_page_5_Picture_4.jpeg)

**En la ventana que se muestra, seleccione CRLs -> Recuperar** y verifique que el estado sea Comprobado.

![](_page_5_Picture_82.jpeg)

**Seleccione Certificados -> Recuperar** y verifique que el estado sea Comprobado.

![](_page_5_Picture_83.jpeg)

#### <span id="page-6-0"></span>**5. Validar CRLs del certificado de CA POLITICA PERSONA JURIDICA - COSTA RICA v2.cer**

I

- Ejecute una ventana de comandos CMD y diríjase a la carpeta donde se encuentra la llave pública del certificado CA POLITICA PERSONA JURIDICA - COSTA RICA v2.cer.
- Ejecute el comando certutil -url "CA POLITICA PERSONA JURIDICA COSTA RICA v2.cer".

![](_page_6_Picture_4.jpeg)

**En la ventana que se muestra, seleccione CRLs -> Recuperar** y verifique que el estado sea Comprobado.

![](_page_6_Picture_86.jpeg)

**Seleccione Certificados -> Recuperar** y verifique que el estado sea Comprobado.

![](_page_6_Picture_87.jpeg)